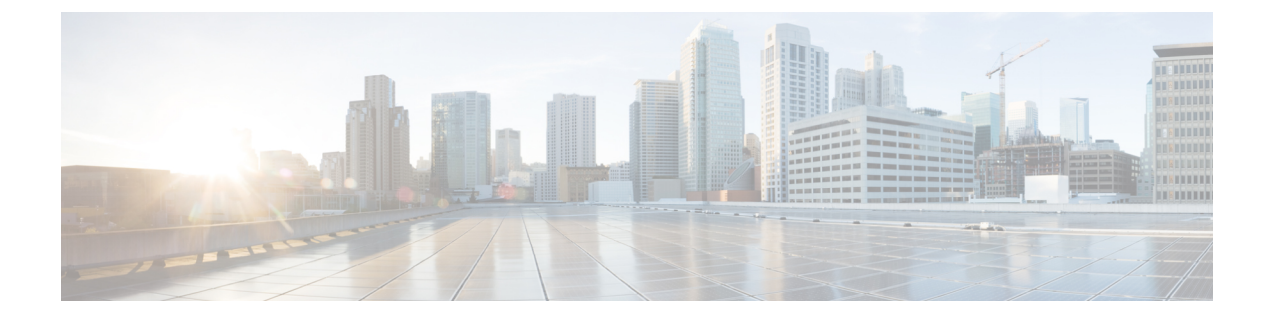

# **SaaS** アクセス コントロール

この章は、次の項で構成されています。

- SaaS アクセス [コントロールの概要](#page-0-0) (1ページ)
- ID [プロバイダーとしてのアプライアンスの設定](#page-1-0) (2 ページ)
- SaaS アクセス [コントロールと複数のアプライアンスの使用](#page-3-0) (4 ページ)
- SaaS [アプリケーション認証ポリシーの作成](#page-3-1) (4 ページ)
- シングル サイン オン URL [へのエンドユーザ](#page-6-0) アクセスの設定 (7ページ)

### <span id="page-0-0"></span>**SaaS** アクセス コントロールの概要

Web セキュリティ アプライアンスは、Security Assertion Markup Language (SAML) を使用し て、SaaS アプリケーションへのアクセスを許可します。SAML バージョン 2.0 に厳密に準拠し ている SaaS アプリケーションで動作します。

Cisco SaaS アクセス コントロールによって、以下のことが可能になります。

- SaaS アプリケーションにアクセスできるユーザおよび場所を制御する。
- ユーザが組織を退職した時点で、すべての SaaS アプリケーションへのアクセスをただち に無効にする。
- ユーザに SaaS ユーザ クレデンシャルの入力を求めるフィッシング攻撃のリスクを軽減す る。
- ユーザを透過的にサインインさせるか(シングル サイン オン機能)、ユーザに認証ユー ザ名とパスフレーズの入力を求めるかを選択する。

SaaS アクセス コントロールは、Web セキュリティ アプライアンスがサポートしている認証メ カニズムを必要とする SaaS アプリケーションでのみ動作します。現在、Web プロキシは 「PasswordProtectedTransport」認証メカニズムを使用しています。

SaaS アクセス コントロールをイネーブルにするには、Web セキュリティ アプライアンスと SaaS アプリケーションの両方の設定を行う必要があります。

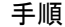

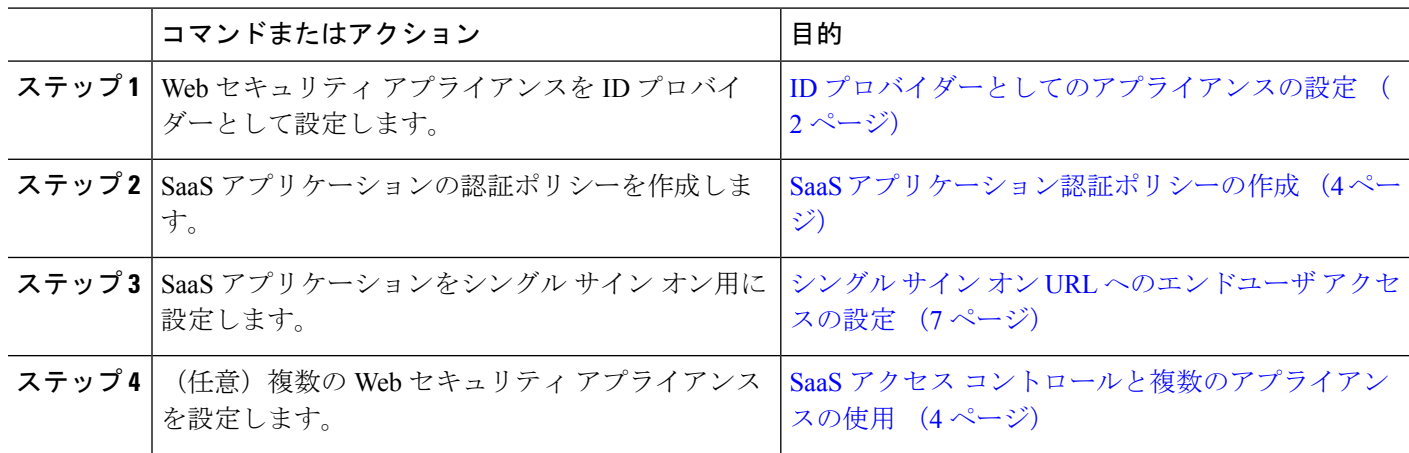

## <span id="page-1-0"></span>**ID** プロバイダーとしてのアプライアンスの設定

Web セキュリティ アプライアンスを ID プロバイダーとして設定する場合、定義する設定は、 通信するすべての SaaS アプリケーションに適用されます。Web セキュリティ アプライアンス は、作成する各 SAML アサーションに署名するために証明書とキーを使用します。

#### 始める前に

- (任意) SAMLアサーションに署名するための証明書 (PEM形式) とキーを検索します。
- 各 SaaS アプリケーションに証明書をアップロードします。
- ステップ1 [ネットワーク (Network) ] > [SaaS の ID プロバイダー (Identity Provider for SaaS) ] を選択します。
- ステップ **2** [設定の編集(Edit Settings)] をクリックします。
- ステップ **3** [SaaS シングルサインオンサービスを有効にする(Enable SaaS Single Sign-on Service)] をオンにします。
- ステップ **4** [アイデンティティ プロバイダーのドメイン名(Identity Provider Domain Name)] フィールドに仮想ドメイ ン名を入力します。
- ステップ5 [アイデンティティ プロバイダーのエンティティ ID (Identity Provider Entity ID)] フィールドに、一意のテ キスト識別子を入力します(URI 形式の文字列を推奨)。
- ステップ **6** 証明書とキーをアップロードまたは生成します。

Ι

ш

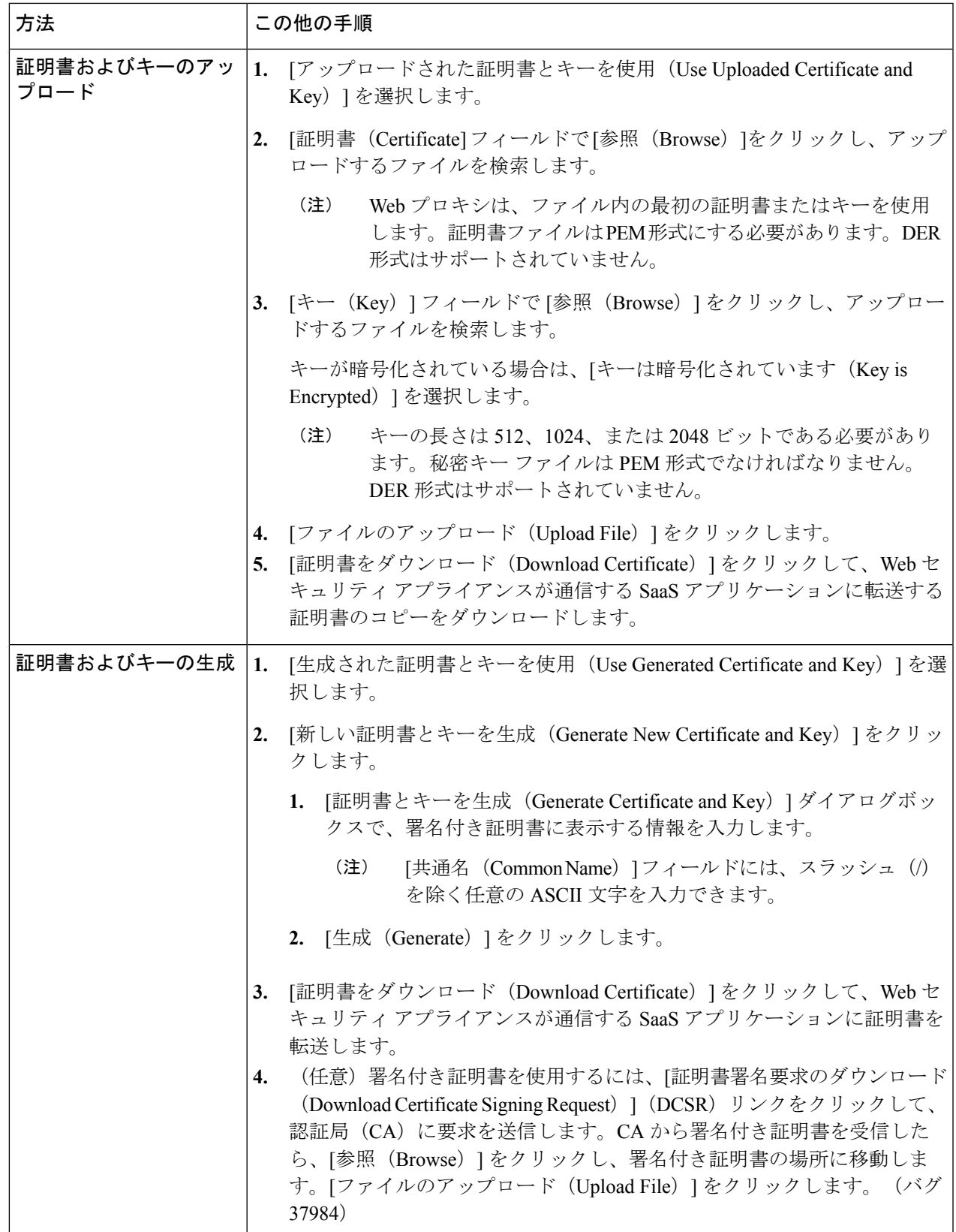

- アップロードされた証明書とキーのペアと、生成された証明書とキーのペアの両方がアプライア ンスにある場合、アプライアンスは、[署名証明書(SigningCertificate)]セクションで現在選択さ れている証明書とキーのペアのみを使用します。 (注)
- ステップ7 アプライアンスをIDプロバイダーとして設定する場合は、設定を書き留めておきます。これらの設定の一 部は、SaaS アプリケーションをシングル サイン オン用に設定する際に使用する必要があります。
- ステップ **8** 変更を送信して確定します([送信(Submit)] と [変更を確定(Commit Changes)])。

#### 次のタスク

SAML アサーションの署名に使用する証明書とキーを指定したら、各 SaaS アプリケーション に証明書をアップロードします。

#### 関連項目

• シングル サイン オン URL [へのエンドユーザ](#page-6-0) アクセスの設定 (7 ページ)

# <span id="page-3-0"></span>**SaaS** アクセス コントロールと複数のアプライアンスの 使用

#### 始める前に

#### ID [プロバイダーとしてのアプライアンスの設定](#page-1-0) (2 ページ)

- ステップ **1** 各 Web セキュリティ アプライアンスに対して同じ ID プロバイダーのドメイン名を設定します。
- ステップ **2** 各 Web セキュリティ アプライアンスに対して同じ ID プロバイダーのエンティティ ID を設定します。
- ステップ **3** [ネットワーク(Network)] > [SaaS の ID プロバイダー(Identity Provider for SaaS)] ページで、各アプライ アンスに同じ証明書と秘密キーをアップロードします。
- <span id="page-3-1"></span>ステップ **4** 設定する各 SaaS アプリケーションにこの証明書をアップロードします。

### **SaaS** アプリケーション認証ポリシーの作成

#### 始める前に

- 関連付けられた ID を作成します。
- ID プロバイダーを設定します(ID [プロバイダーとしてのアプライアンスの設定](#page-1-0) (2 ペー [ジ\)を](#page-1-0)参照)。
- IDプロバイダーの署名証明書とキーを入力します (「ネットワーク (Network) ] > [SaaSの ID プロバイダー (Identity Provider for SaaS) |> [設定の有効化と編集 (Enable and Edit Settings) ]) 。

• 認証レルムを作成します[。認証レルム](b_WSA_UserGuide_chapter6.pdf#nameddest=unique_33)

ステップ1 [Web セキュリティマネージャ (Web Security Manager) ]>[SaaS ポリシー (SaaS Policies)] を選択します。

- ステップ **2** [アプリケーションの追加(Add Application)] をクリックします。
- ステップ **3** 以下の設定項目を設定します。

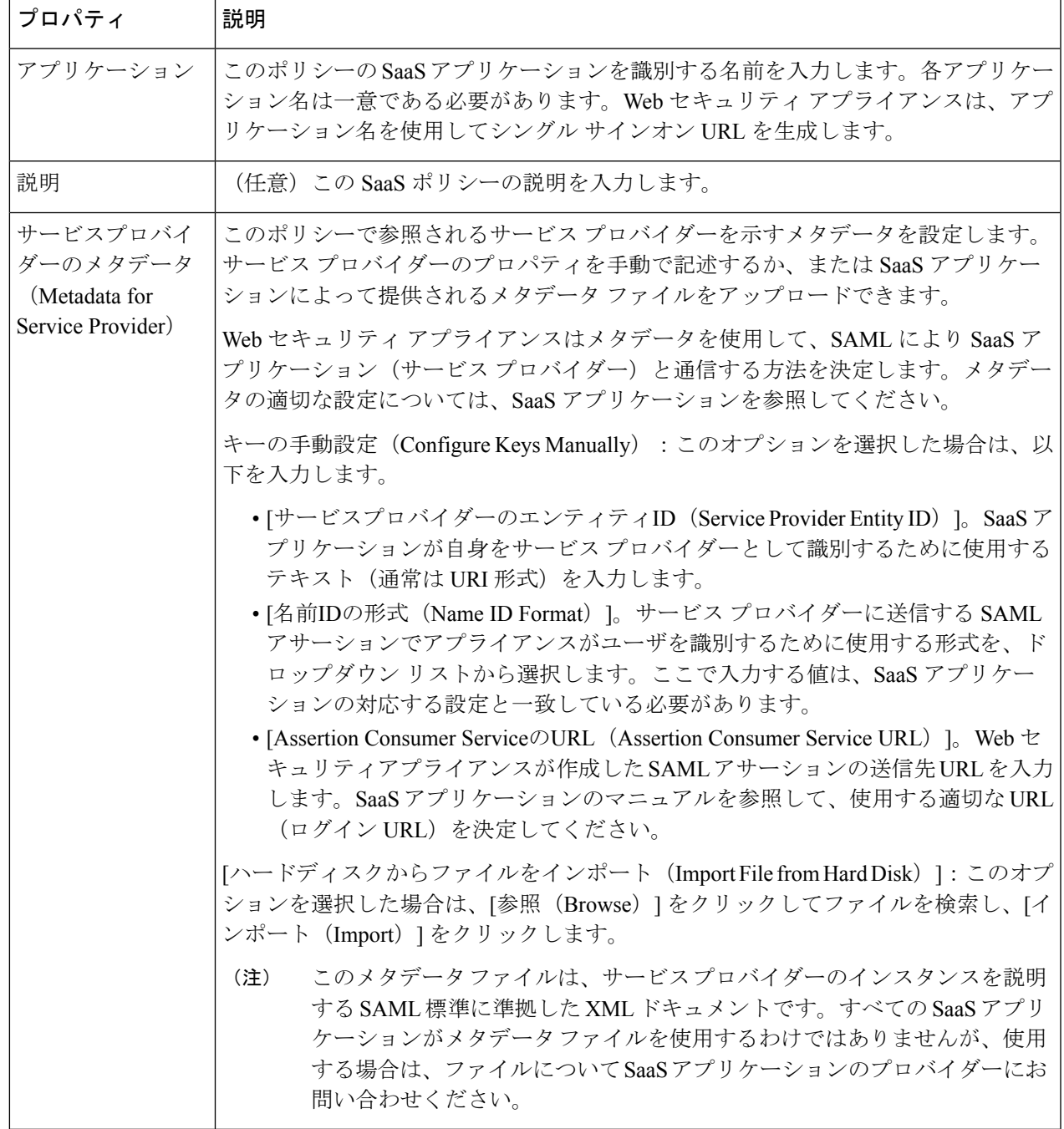

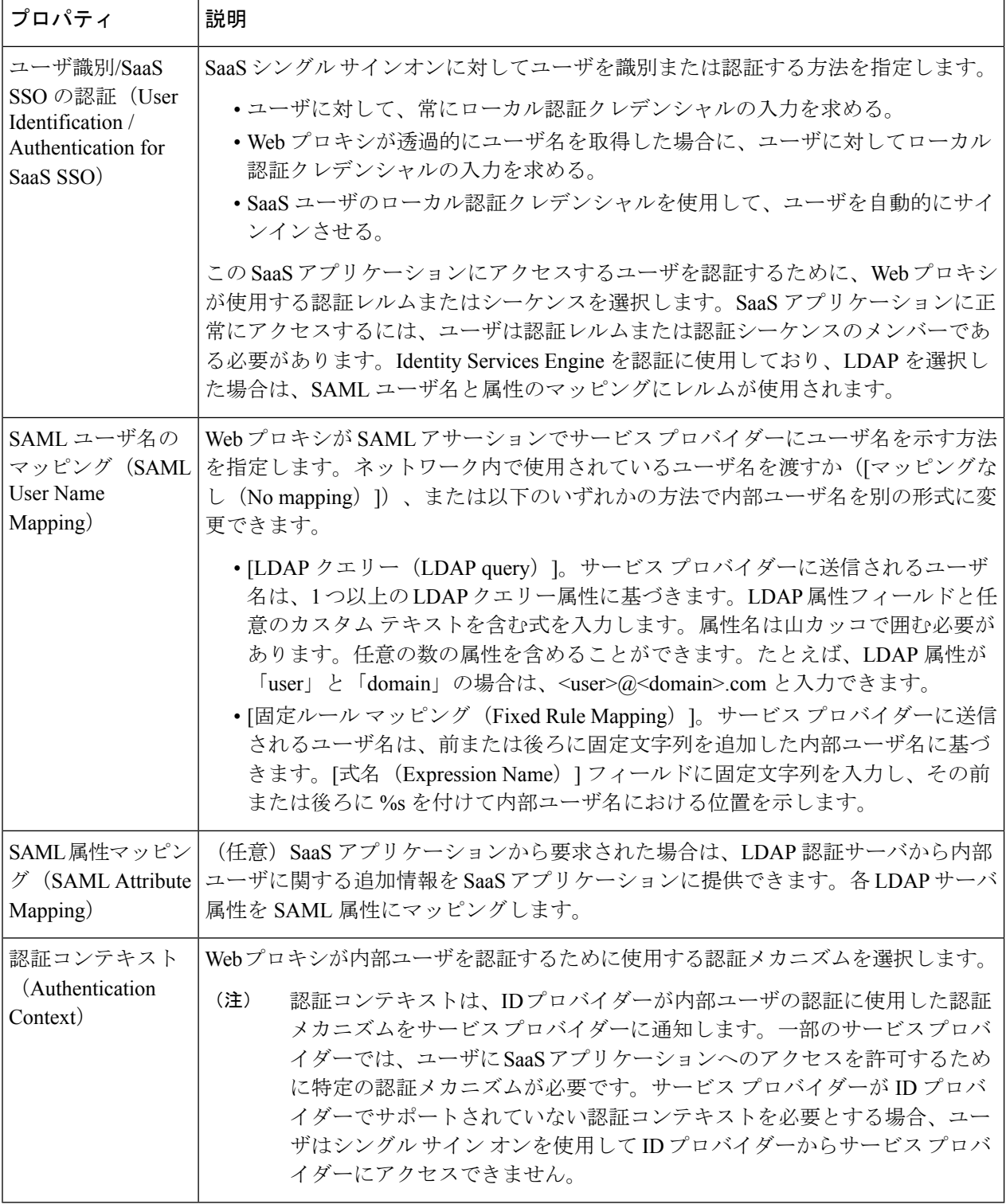

ステップ **4** 変更を送信して確定します([送信(Submit)] と [変更を確定(Commit Changes)])。

#### 次のタスク

アプリケーションを設定したのと同じパラメータを使用して、SaaSアプリケーション側にシン グル サインオンを設定します。

## <span id="page-6-0"></span>シングル サイン オン **URL** へのエンドユーザ アクセスの 設定

Web セキュリティ アプライアンスを ID プロバイダーとして設定し、SaaS アプリケーションの 認証ポリシーを作成すると、アプライアンスによってシングル サインオン URL (SSO URL) が作成されます。Web セキュリティ アプライアンスは SaaS アプリケーション認証ポリシーで 設定されたアプリケーション名を使用して、シングル サインオン URL を生成します。SSO URL の形式は以下のとおりです。

http://*IdentityProviderDomainName* /SSOURL/*ApplicationName*

- ステップ1 [Web セキュリティ マネージャ(Web Security Manager)] > [SaaS ポリシー(SaaS Policies)] ページで、シ ングルサインオン URL を取得します。
- ステップ **2** フロー タイプに応じてエンドユーザが URL を使用できるようにします。
- ステップ **3** IDプロバイダーによって開始されるフローを選択すると、アプライアンスはユーザをSaaSアプリケーショ ンにリダイレクトします。
- ステップ **4** サービス プロバイダーによって開始されるフローを選択する場合は、この URL を SaaS アプリケーション で設定する必要があります。
	- 常に SaaS ユーザにプロキシ認証を要求する。ユーザは有効なクレデンシャルを入力した後、SaaS ア プリケーションにログインします。
	- SaaS ユーザを透過的にサインインさせる。ユーザは SaaS アプリケーションに自動的にログインしま す。
		- アプライアンスが透過モードで展開されている場合に、明示的な転送要求を使用して、すべ ての認証済みユーザに対するシングル サイン オン動作を実現するには、ID グループを設定 する際に、[明示的転送要求に同じサロゲート設定を適用(Apply same surrogate settings to explicit forward requests) ] 設定を選択します。 (注)

I

シングル サイン オン **URL** へのエンドユーザ アクセスの設定

 $\overline{\phantom{a}}$